# **Dell S2421HS/S2421HSX/S2721HS/ S2721HSX Dell Display Manager Руководство пользователя**

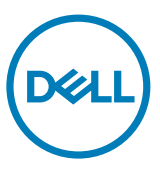

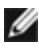

**ПРИМЕЧАНИЕ. ПРИМЕЧАНИЕ содержит важную информацию, которая помогает эффективнее использовать изделие.**

**Авторское право © Dell Inc. или ее подразделения, 2020. Все права защищены.** Dell, EMC и прочие товарные знаки являются товарными знаками компании Dell Inc. или ее подразделений. Прочие товарные знаки могут быть собственностью соответствующих лиц.

 $2020 - 07$ 

Ред. A00

## **Оглавление**

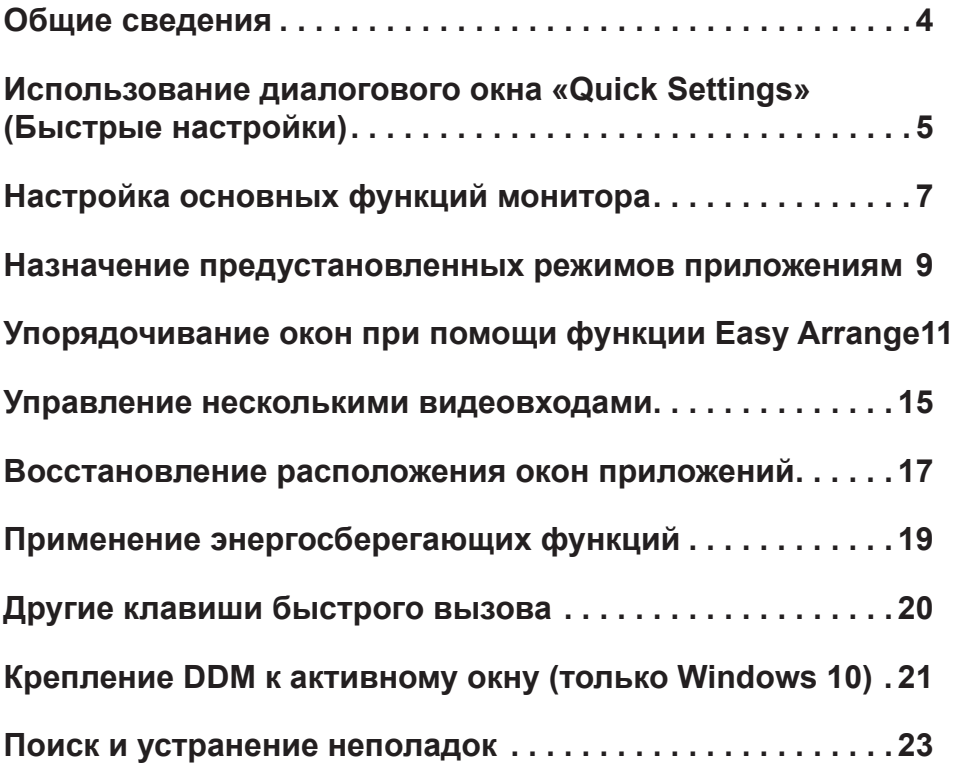

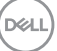

<span id="page-3-0"></span>Dell Display Manager — это приложение для Microsoft Windows, которое позволяет управлять монитором или группой мониторов. Это приложение позволяет вручную настраивать параметры изображения, назначать автоматические настройки, управлять энергосбережением, расположением окон, поворотом изображения и другими функциями мониторов Dell некоторых моделей. После установки приложение Dell Display Manager запускается при запуске операционной системы, а его значок отображается в области уведомлений. Информацию о подключенных к системе мониторов можно просмотреть, наведя указатель мыши на значок программы в области уведомлений.

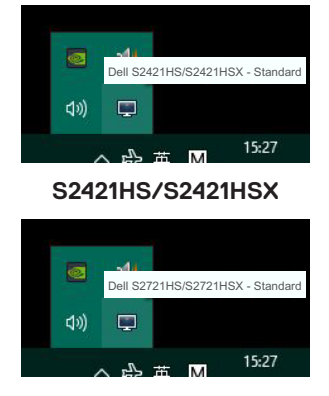

**S2721HS/S2721HSX**

**ПРИМЕЧАНИЕ. Приложение Dell Display Manager использует канал DDC/CI для связи с монитором. Убедитесь, что DDC/CI включен в меню, как показано ниже.**

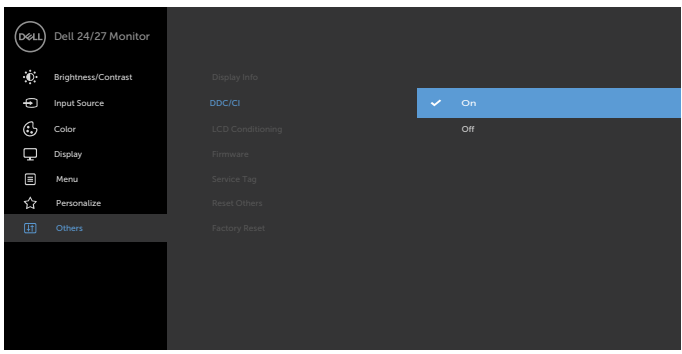

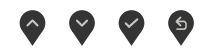

**D**EL

## <span id="page-4-0"></span>**Использование диалогового окна «Quick Settings» (Быстрые настройки)**

Щелкните значок Dell Display Manager в области уведомлений, чтобы открыть диалоговое окно **«Быстрые настройки»**. Если к компьютеру подключено несколько поддерживаемых мониторов Dell, целевой монитор можно выбрать с помощью меню. Диалоговое окно **«Быстрые настройки»** позволяет удобно регулировать яркость, контрастность, разрешение, расположение окон на мониторе и т.п. Можно выбрать **«Ручной режим»** или **«Автоматический режим»**, а также можно изменить разрешение экрана.

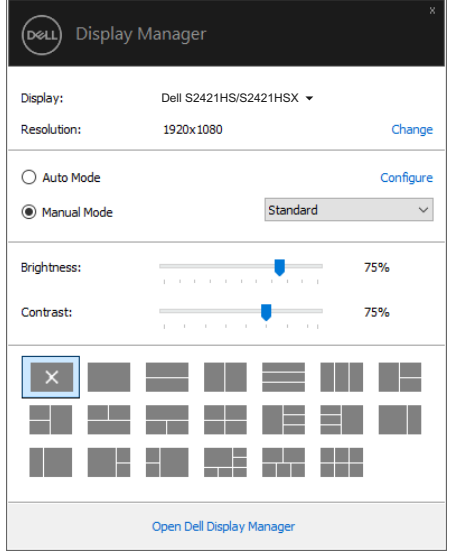

**S2421HS/S2421HSX**

**DEL** 

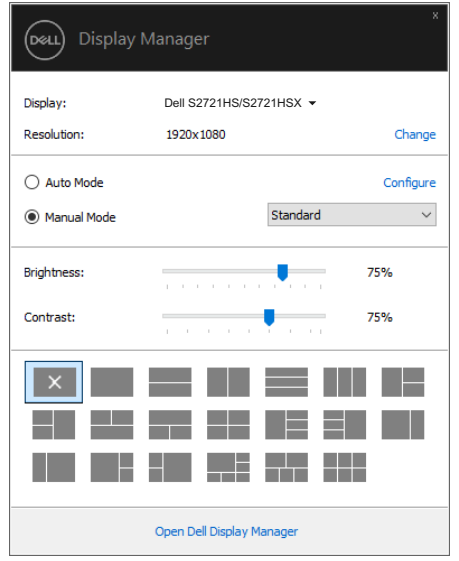

#### **S2721HS/S2721HSX**

Диалоговое окно **«Быстрые настройки»** также предоставляет доступ к расширенному интерфейсу Dell Display Manager, позволяющему настроить основные функции, автоматический режим и другие функции.

### **И ПРИМЕЧАНИЕ.**

DELL

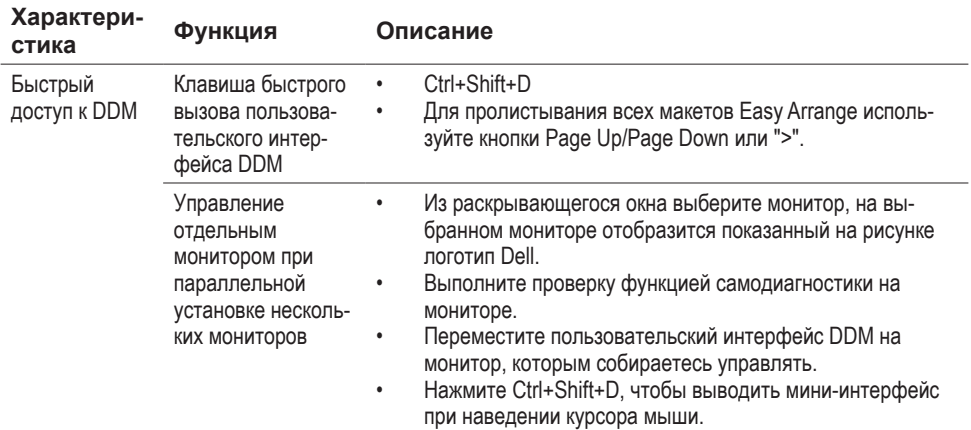

<span id="page-6-0"></span>Можно выбрать **«Ручной режим»**, который позволяет вручную выбрать предустановленный режим или **«Автоматический режим»**, который применяет предустановленный режим в соответствии с активным приложением. В сообщении на экране отображается текущий предустановленный режим каждый раз при его изменении. Параметры **«Яркость»** и **«Контраст»** также можно настроить непосредственно на вкладке **«Основной»**.

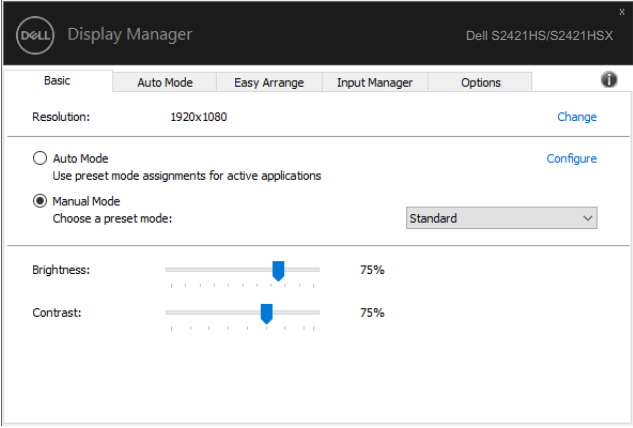

#### **S2421HS/S2421HSX**

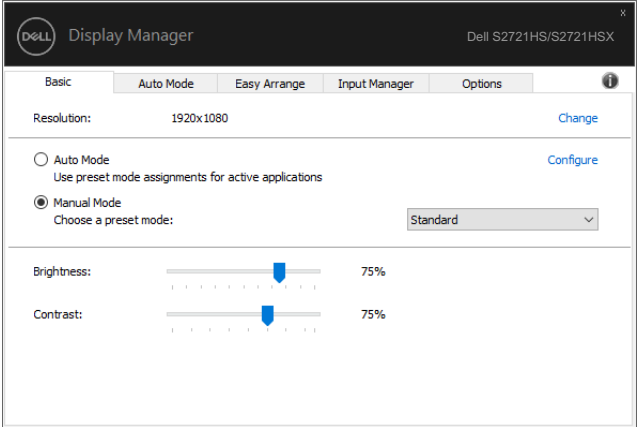

#### **S2721HS/S2721HSX**

**ПРИМЕЧАНИЕ. Если подключено несколько мониторов Dell, установите флажок «Enable display matrix control» (Включить управление матрицей дисплеев) для применения предустановленных параметров яркости, контрастности и цвета ко всем мониторам.**

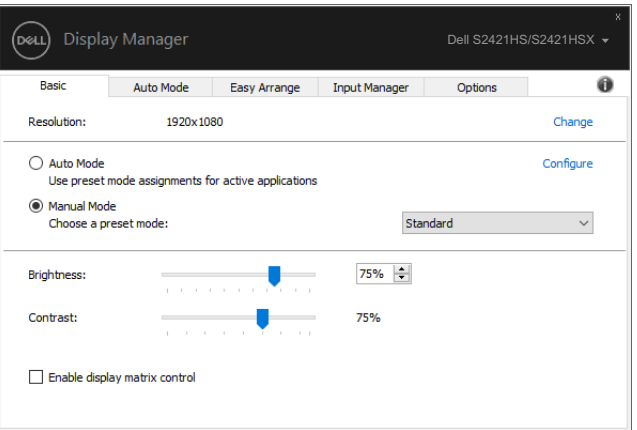

#### **S2421HS/S2421HSX**

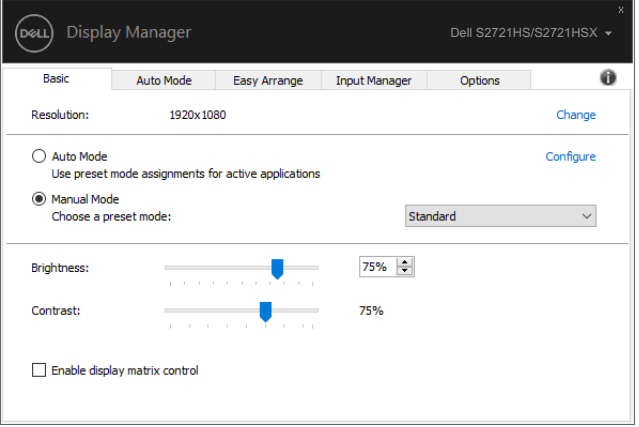

#### **S2721HS/S2721HSX**

8 | Настройка основных функций монитора

(dell

### <span id="page-8-0"></span>**Назначение предустановленных режимов приложениям**

Вкладка **«Автоматический режим»** позволяет связать конкретный предустановленный режим **«Предустановленный режим»** с конкретным приложением и применить его автоматически. При включенном **«Автоматический режим»** Dell Display Manager автоматически переключается на определенный **«Предустановленный режим»** каждый раз при активации соответствующего приложения. **«Предустановленный режим»**, назначенный для конкретного приложения, может быть одним и тем же на каждом подключенном мониторе или различаться для разных мониторов.

Приложение Dell Display Manager предварительно настроено для многих популярных приложений. Для добавления нового приложения в список назначений перетащите в текущий список приложение с рабочего стола, из меню «Пуск» Windows или из другого места.

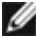

#### **ПРИМЕЧАНИЕ. Не поддерживается назначение предустановленных режимов для пакетных файлов, сценариев, загрузчиков и неисполняемых файлов, таких как архивы zip или упакованные файлы.**

Также можно настроить использование предустановленного режима «Game» (Игра) при полноэкранном выполнении Direct3D-приложения. Чтобы предотвратить использование приложением того или иного режима, назначьте приложению другой предустановленный режим.

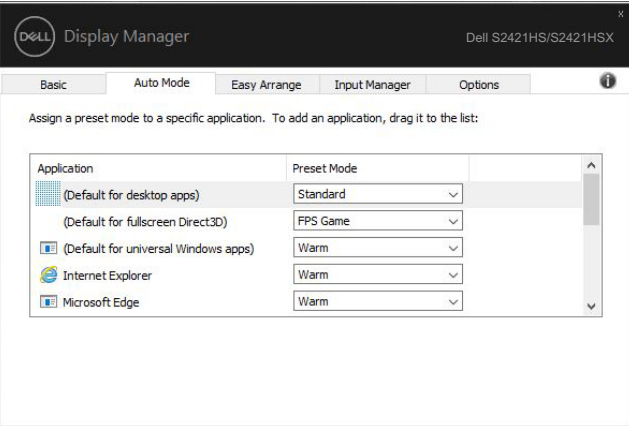

#### **S2421HS/S2421HSX**

**DEL** 

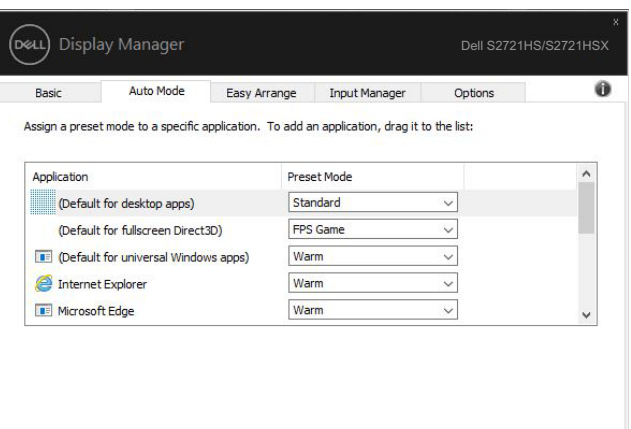

#### **S2721HS/S2721HSX**

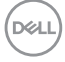

## <span id="page-10-0"></span>**Упорядочивание окон при помощи функции Easy Arrange**

Функция **«Простое упорядочивание»** помогает эффективно организовать окна приложений на рабочем столе. Сначала выберите готовую конфигурацию окон, подходящую для вашей работы, после чего достаточно перетащить окна приложений в нужные зоны. Для выбора других конфигураций нажимайте клавишу «>» или клавиши «PgUp», «PgDn». Для создания пользовательской конфигурации расположите открытые окна, как требуется, а затем нажмите кнопку **«Сохранить»**.

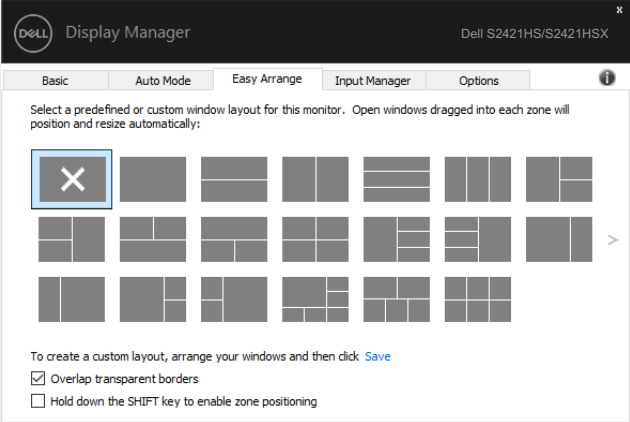

#### **S2421HS/S2421HSX**

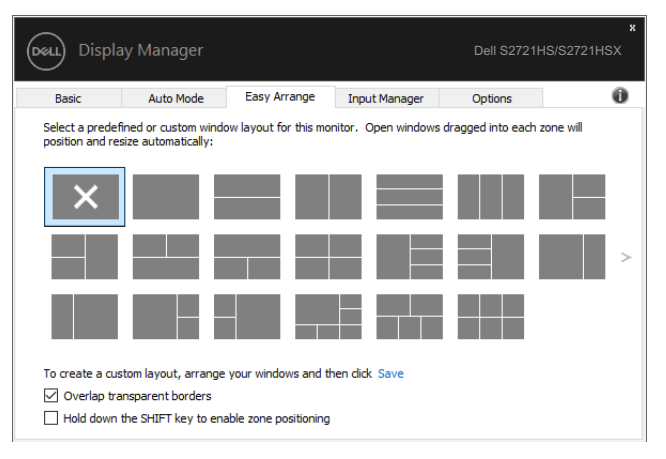

**S2721HS/S2721HSX**

DELL

В Windows 10 можно применить разные конфигурации окон для каждого из виртуальных рабочих столов.

Если вы используете функцию снимка экрана Windows, можно установить флажок **«Удерживать клавишу «SHIFT» для активации позиционирования зоны»**. Это обеспечивает приоритет функции снимка экрана Windows перед функцией **«Простое упорядочивание»**. В этом режиме вам потребуется нажать клавишу «Shift» для функции использования позиционирования **«Простое упорядочивание»**.

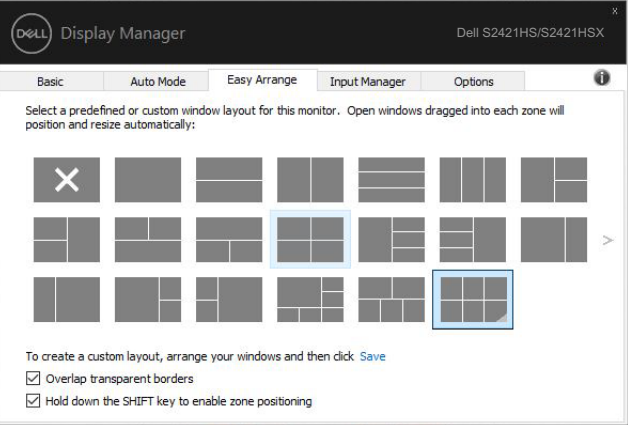

#### **S2421HS/S2421HSX**

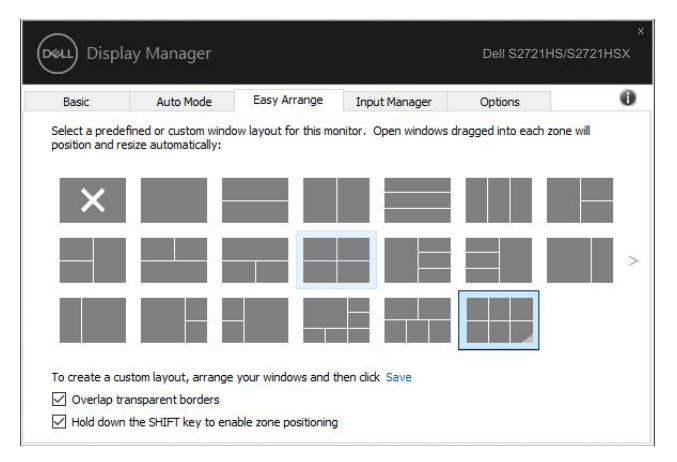

**S2721HS/S2721HSX**

При использовании нескольких мониторов в массиве или матрице конфигурацию **«Простое упорядочивание»** можно применить ко всем мониторам как к единому рабочему столу. Для включения этой функции установите флажок **«Расположить на нескольких мониторах»**. Чтобы эта функция работала корректно, необходимо выровнять все мониторы надлежащим образом.

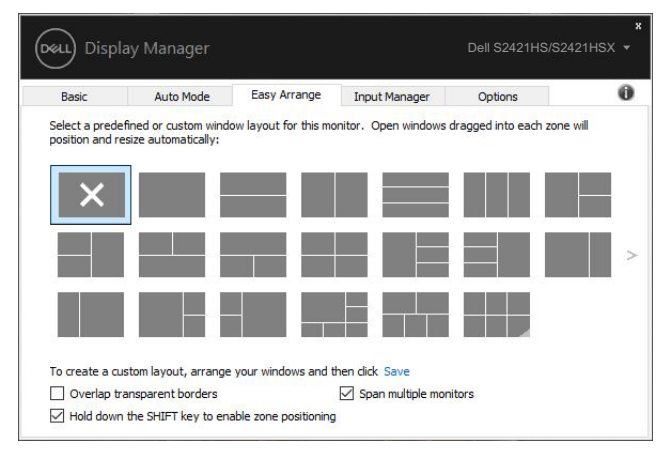

#### **S2421HS/S2421HSX**

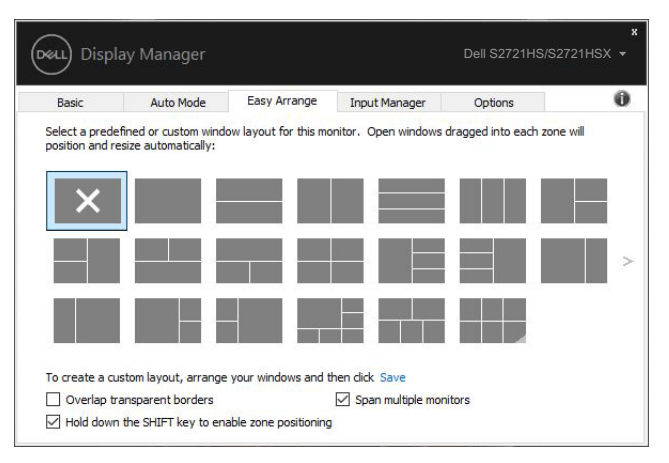

#### **S2721HS/S2721HSX**

DELL

Существуют и другие дополнительные способы использования **Easy Arrange**. См. в следующей таблице.

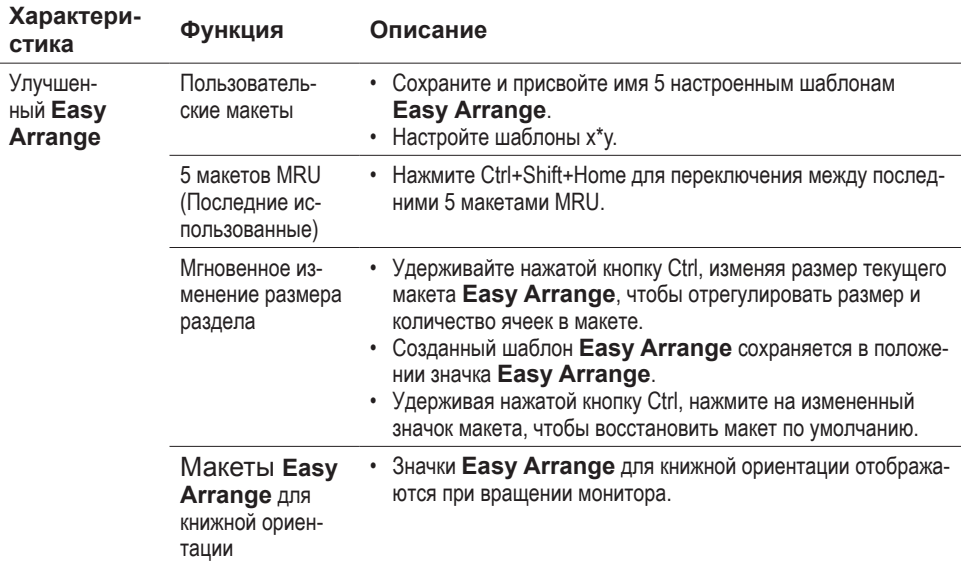

**ПРИМЕЧАНИЕ: Для окна приложения может потребоваться минимальное эффективное разрешение. Такое приложение может не поместиться в зоне Ease Arrange, если эта зона меньше требуемого размера окна.**

### <span id="page-14-0"></span>**Управление несколькими видеовходами**

Вкладка «Input Manager» (Диспетчер входов) позволяет удобно управлять несколькими источниками входного сигнала, подключенными к монитору Dell. Это значительно облегчает переключение между входами при работе с несколькими компьютерами.

Перечислены все порты видеовходов, доступные для вашего монитора. Можно присвоить каждому входу произвольное название. Сохраните изменения после редактирования.

Можно задать сочетание клавиш для быстрого переключения на избранный вход и другое сочетание клавиш для быстрого переключения между двумя входами, если вы часто переключаетесь между ними.

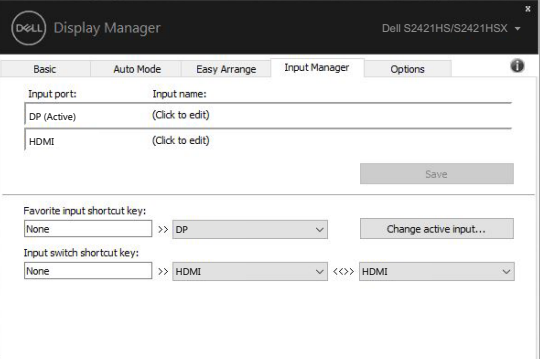

#### **S2421HS/S2421HSX**

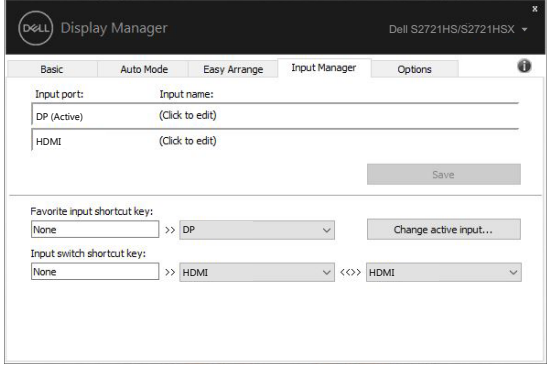

#### **S2721HS/S2721HSX**

**D**el

Можно использовать раскрывающийся список для переключения на любой источник входного сигнала.

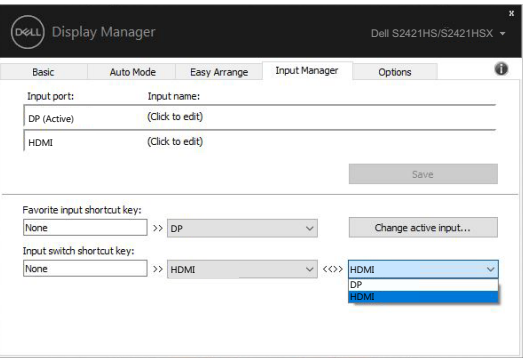

#### **S2421HS/S2421HSX**

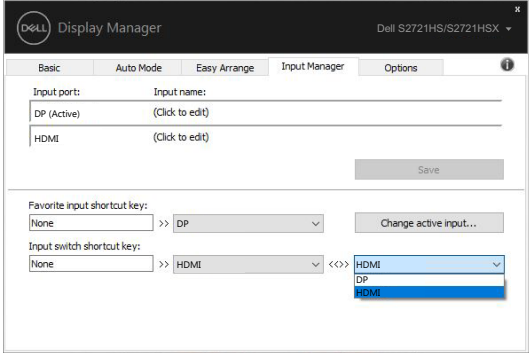

#### **S2721HS/S2721HSX**

**ПРИМЕЧАНИЕ. DDM обменивается данными с монитором, даже когда на мониторе отображается видео с другого компьютера. Можно установить DDM на часто используемый компьютер и управлять с него переключением входов. Также можно установить DDM на другие компьютеры, подключенные к монитору.**

### <span id="page-16-0"></span>**Восстановление расположения окон приложений**

DDM может восстановить положение окон приложений при повторном подключении компьютера к монитору (мониторам). Можно быстро вызвать эту функцию, щелкнув правой кнопкой мыши значок DDM в области уведомлений.

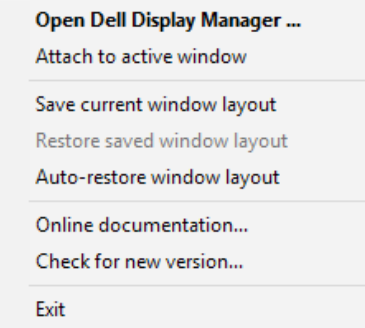

Если установлен флажок **«Автовосстановление расположения окон»**, DDM отслеживает и сохраняет расположение окон приложений. DDM автоматически располагает окна приложений в исходные позиции при повторном подключении компьютера к монитору (мониторам).

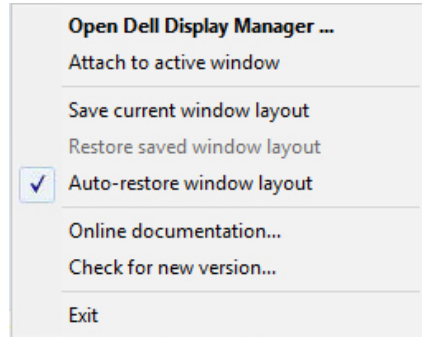

Чтобы вернуться к избранной конфигурации после перемещения окон приложений, можно сначала использовать функцию **«Сохранить текущую конфигурацию окон»**, а затем — **«Восстановить сохраненную конфигурацию окон»**.

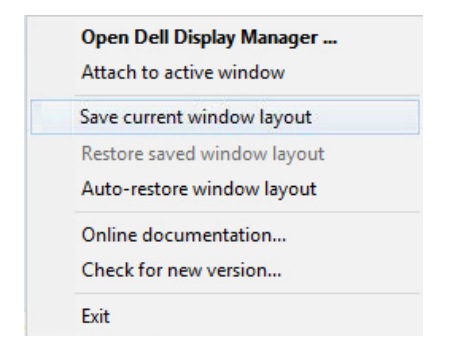

В повседневной работе можно использовать мониторы разных моделей и с разным разрешением и применять к ним разные конфигурации окон. DDM может определить повторно подключенный монитор и восстановить соответствующую конфигурацию окон приложений.

В случае необходимости замены монитора в конфигурации матрицы мониторов можно сохранить конфигурацию окон перед заменой и восстановить ее после установки нового монитора.

**DEL** 

**ПРИМЕЧАНИЕ. Чтобы воспользоваться этой функцией, приложения должны быть запущены. DDM не запускает приложения.**

<span id="page-18-0"></span>Для поддерживаемых моделей мониторов Dell доступна вкладка **«Параметры»**, содержащая параметры энергосбережения PowerNap. Можно установить минимальный уровень яркости монитора или настроить монитор на переход в спящий режим при активации экранной заставки.

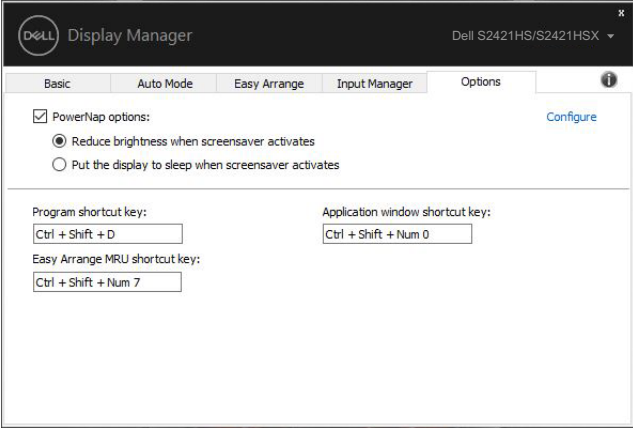

#### **S2421HS/S2421HSX**

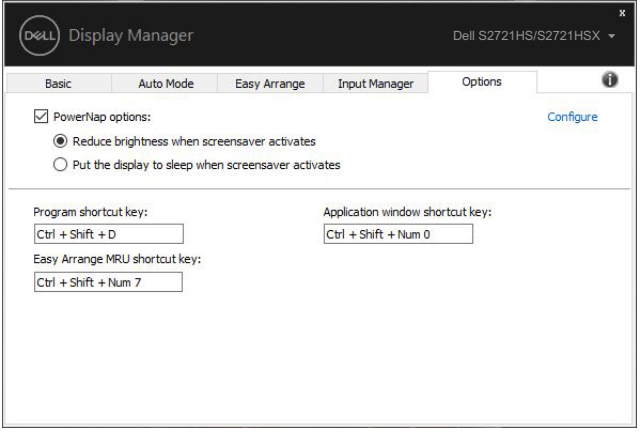

#### **S2721HS/S2721HSX**

**DGL** 

<span id="page-19-0"></span>l

Клавиши быстрого вызова можно определить для указанных ниже операций. Назначив клавиши быстрого вызова, вы сможете выполнять следующие операции:

- **• Клавиша быстрого вызова Программа:** для быстрого вызова диалогового окна **Экспресс-параметры**.
- **• Клавиша быстрого вызова Easy Arrange MRU:** для быстрого применения 5 недавно использованных макетов окон.
- **• Клавиша быстрого вызова окна приложения:** для вызова контекстного меню параметров **Режим Авто** и **Easy Arrange**.

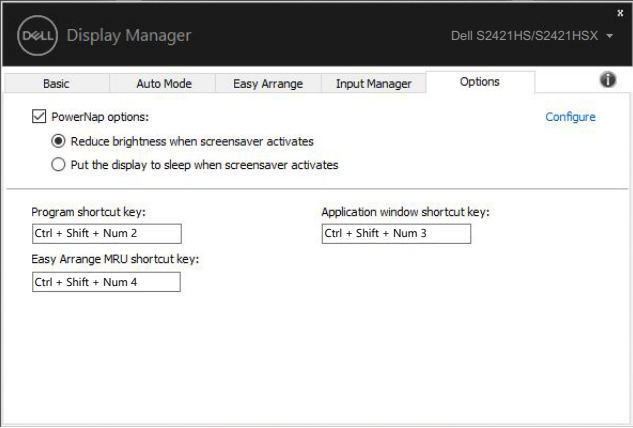

#### **S2421HS/S2421HSX**

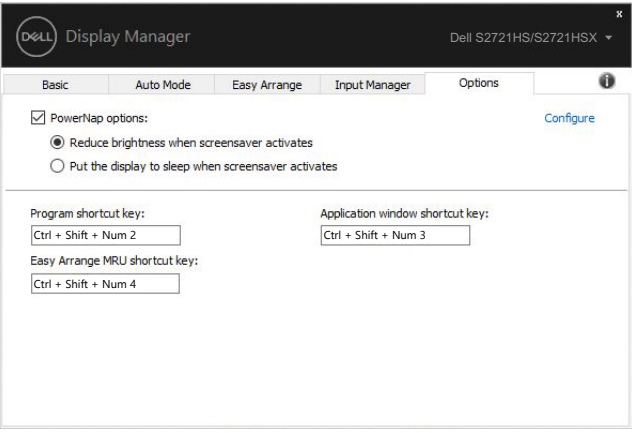

#### **S2721HS/S2721HSX**

**D**&LI

### <span id="page-20-0"></span>**Крепление DDM к активному окну (только Windows 10)**

Значок DDM можно прикрепить к активному окну, в котором вы работаете. Щелкните значок для быстрого доступа к следующим возможностям.

l

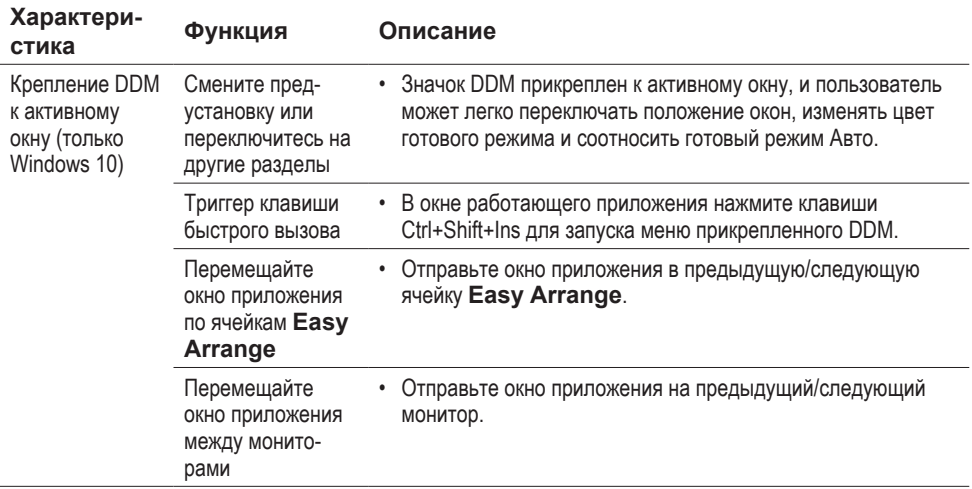

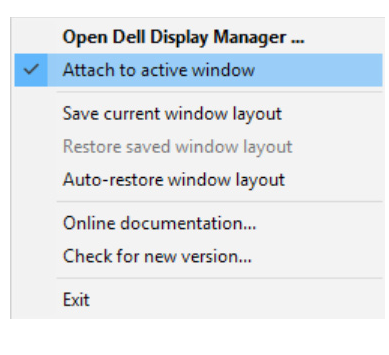

**D**&LI

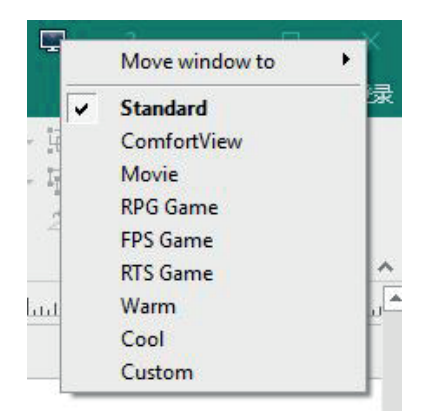

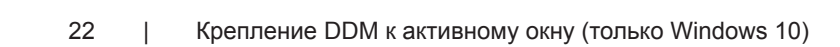

(dell

<span id="page-22-0"></span>Если приложение DDM не совместимо с вашим монитором, в области уведомлений отобразится значок.

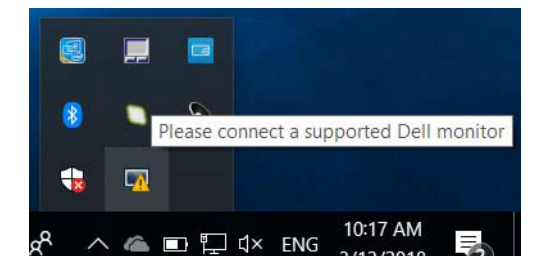

Щелкните этот значок, и приложение DDM выведет подробное сообщение об ошибке.

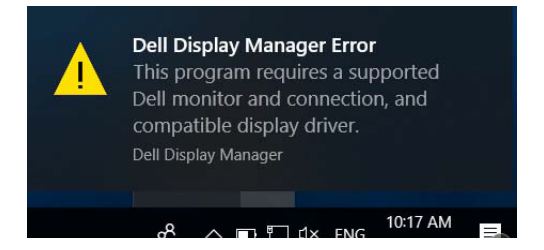

Следует учитывать, что приложение DDM работает только с мониторами марки Dell. Приложение DDM не будет работать с мониторами других производителей.

Если приложение DDM не может обнаружить поддерживаемый монитор Dell или установить с ним соединение, для устранения неполадки выполните указанные ниже действия.

- **1.** Удостоверьтесь, что видеокабель должным образом подключен к монитору и компьютеру; проверьте плотность соединения разъемов.
- **2.** С помощью экранного меню монитора удостоверьтесь, что включен DDC/CI.
- **3.** Удостоверьтесь, что используется подходящий и новейший драйвер от производителя видеокарты (Intel, AMD, NVIDIA и т.п.). Ошибки в работе приложения DDM зачастую связаны с драйвером видеокарты.
- **4.** Удалите док-станции, удлинители кабелей и преобразователи, подключенные между монитором и выходом видеокарты. Некоторые дешевые удлинители, концентраторы и преобразователи не поддерживают DDC/CI и могут нарушить работу приложения DDM. Обновите драйвер такого устройства, если имеется новая версия.
- **5.** Перезагрузите компьютер.

**NO** 

Приложение DDM может не работать с перечисленными ниже мониторами.

- Мониторы Dell моделей, выпущенных ранее 2013 г., а также мониторы Dell серии D. Более подробную информацию см. на веб-сайте [www.dell.com/support/monitors](http://www.dell.com/support/monitors).
- Игровые мониторы с технологией G-sync от Nvidia.
- Виртуальные и беспроводные дисплеи без поддержки DDC/CI.
- Некоторые ранние модели мониторов с интерфейсом DP 1.2. На них может потребоваться с помощью экранного меню отключить функцию MST/DP 1.2.

Если ваш компьютер подключен к Интернету, может отобразиться сообщение о новой версии приложения DDM при ее наличии. Рекомендуется загрузить и установить новейшее приложение DDM.

Можно также проверить наличие новой версии, щелкнув значок DDM правой кнопкой мыши при нажатой клавише «Shift».

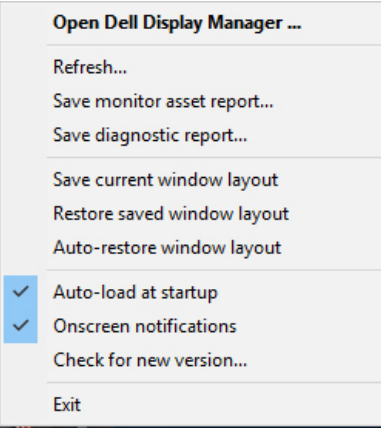

**DEL**